## **PETUNJUK PRAKTIKUM GEOGEBRA**

Geogebra merupakan software yang berisi aplikasi aljabar dan geometri. Berikut ini diberikan contoh aktivitas menggunakan Geogebra pada materi geometri, fungsi dan kalkulus. Sebelum menggunakan geogebra, perlu diinstal software geogebra terlebih dahulu.

*Aktivitas 1: Cara memulai geogebra* 

## Klik **Start Program GeoGebra**

atau double Klik lewat ikon GeoGebra pada Dekstop yang bergambar :

#### *Aktivitas 2: Ikon-ikon pada geogebra*

- 1. Run Program geogebra
- 2. Pada *input field* tuliskan x^2 lalu tekan enter
- 3. Klik **view**  $\rightarrow$  pilih **grid**

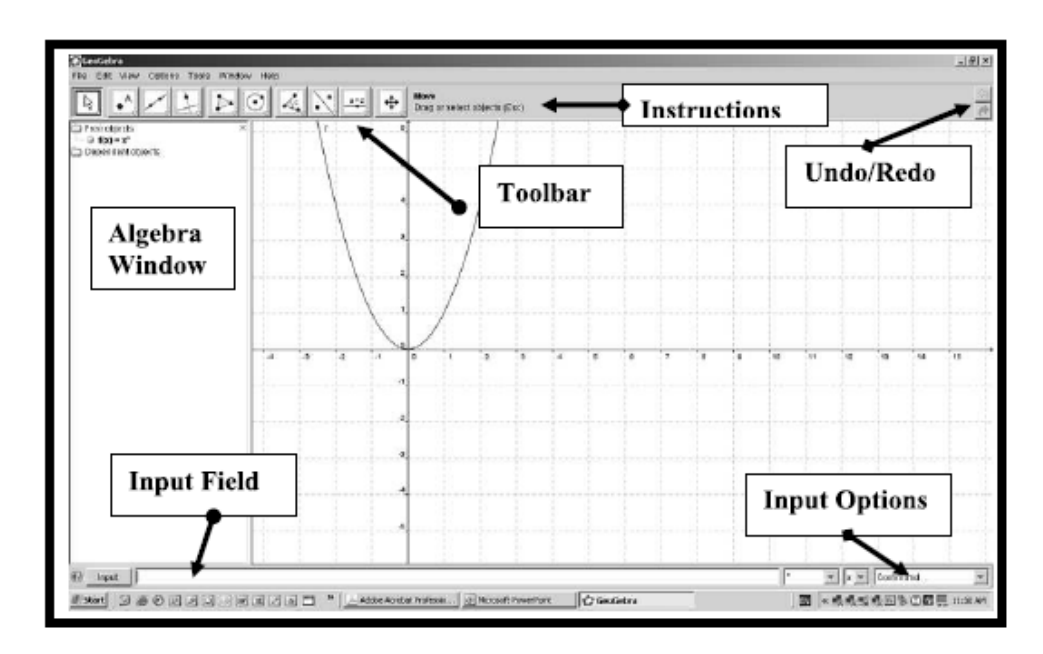

C Allan White "Geogebra - Geometry, Functions and Calculus Adapted with permission and thanks to Tobias Cooper from his MANSW presentation notes

Gambar 1. Jendela program GeoGebra

# *Keterangan:*

# **Input field**

untuk memasukkan persamaan grafik fungsi, koordinat titik atau perintah-perintah pada command.

## **Geometry window**

Jendela pada Geogebra untuk menampilkan gambar (grafik, titik, garis, dll)

## **Algebra window**

Letak disebelah kiri jendela Geogebra. Setiap objek pada jendela geometri direpresentasikan secara aljabar di Algebra window.

#### Toolbar

Terdiri atas sebaris tombol.

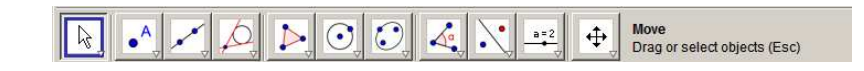

*Aktivitas 3: pengaturan font, labelling dan grid* 

Font size: Klik **options**  $\rightarrow$  font size  $\rightarrow$  pilih misal "14pt"

Labelling: Klik options  $\rightarrow$  labelling  $\rightarrow$  New point only

atau klik kanan pada objek **show label** 

jika ingin mengubah nama label: klik kanan objek  $\rightarrow$  **rename** 

iika ingin menampilkan grid: Klik View  $\rightarrow$  Grid

# *Aktivitas 4: Titik dan garis*

Titik: Klik **file**  $\rightarrow$  New  $\rightarrow$  point button  $\|\bullet\|$   $\rightarrow$  posisikan pada titik yang diinginkan, klik kiri. Silakan coba: klik arrow button  $\rightarrow$  geserlah titik semula ke arah manapun, apa yang terjadi?? Garis: 1. klik **line button**  $\rightarrow$  klik dua titik pada layar yang akan dilalui garis.

2. Gunakan **arrow button** untuk menggeser garis atau titik.

Pelatihan GeoGebra untuk Pembelajaran Matematika, 2013 Dwi Lestari; UNY

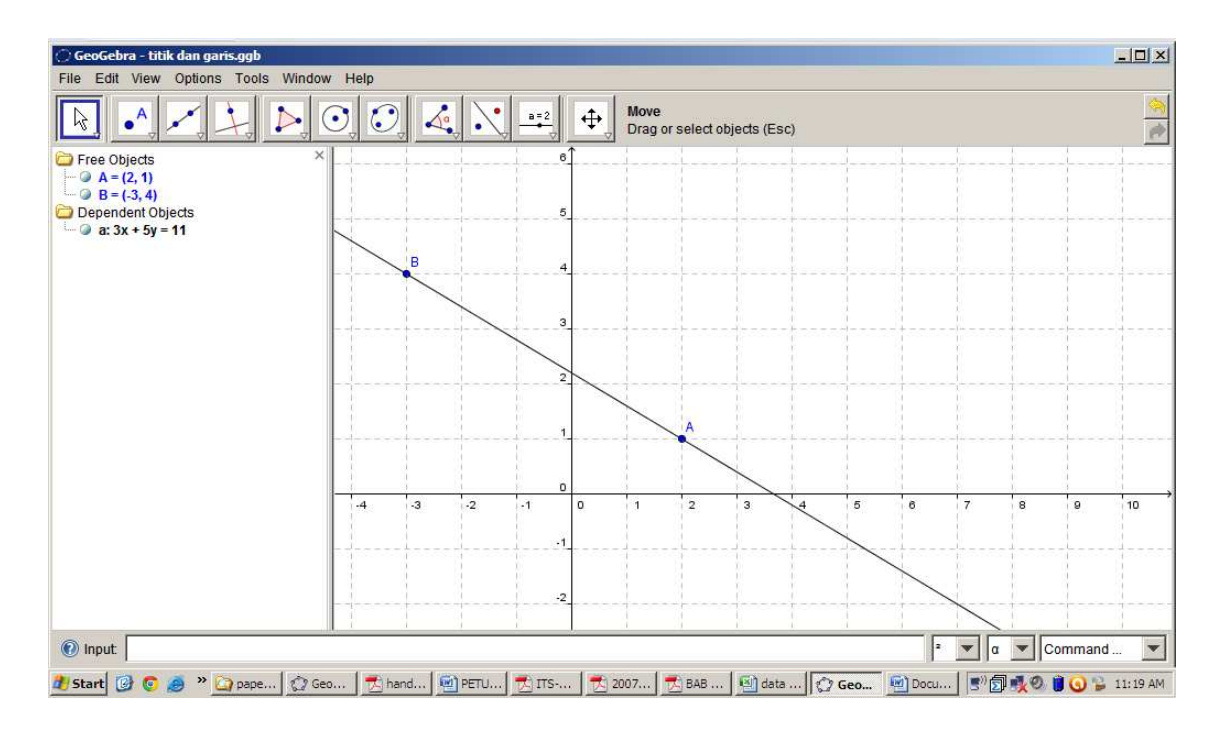

Gambar 2a. Tampilan Titik dan garis

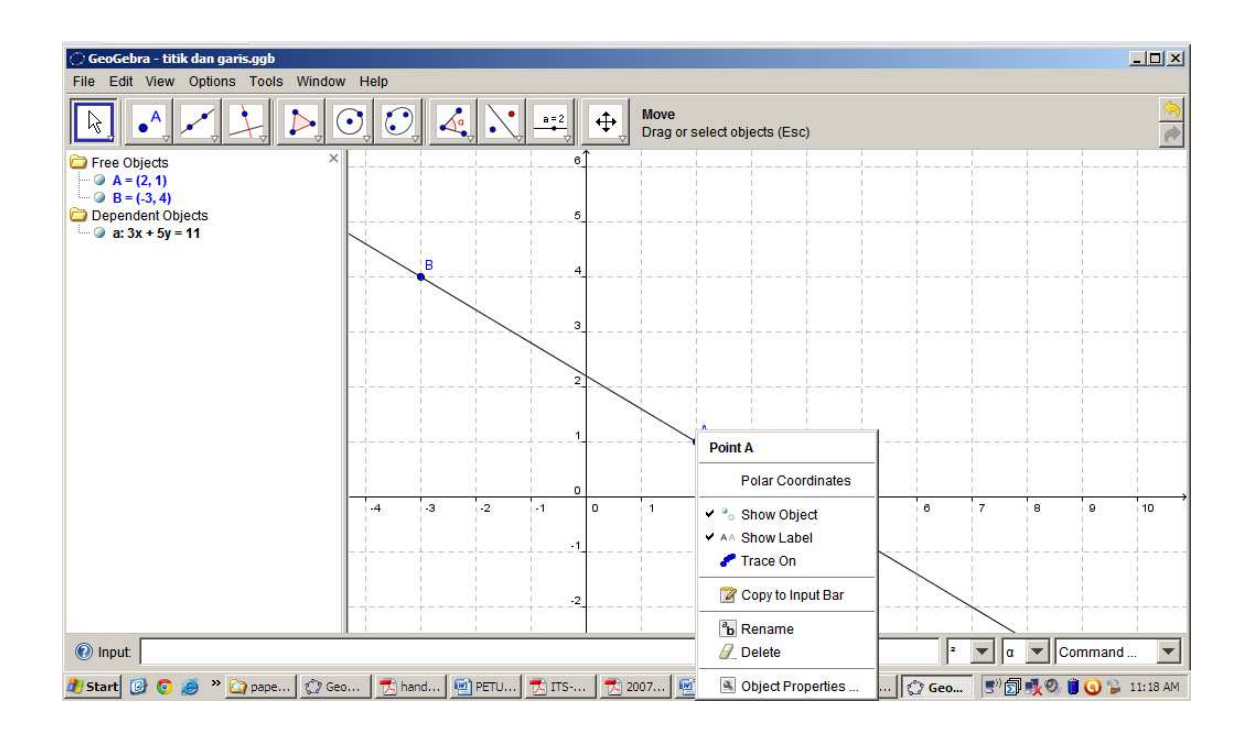

Gambar 2b. Tampilan Edit Titik dan garis

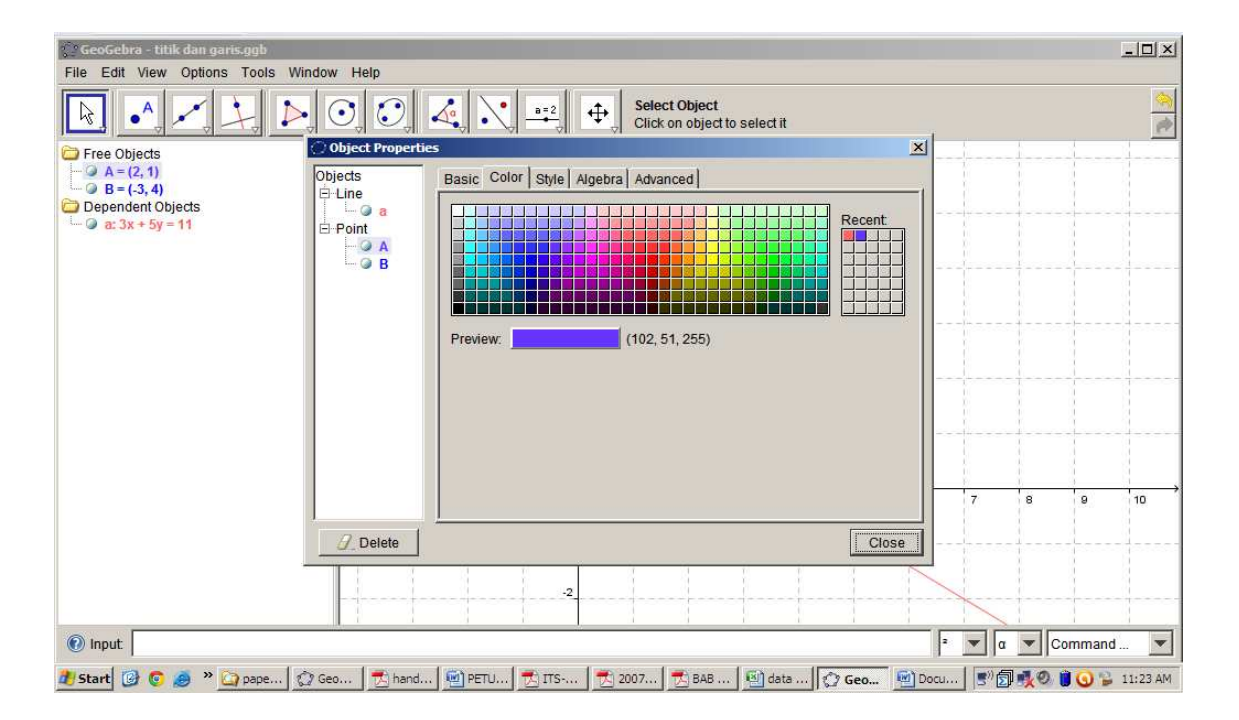

Gambar 2b. Tampilan Edit Titik dan garis

## *Aktivitas 5 : Fungsi dan grafik fungsi*

Klik **file**  $\rightarrow$  New  $\rightarrow$  masukkan rumus fungsi yang akan digambar ke input field, misal f(x)=e<sup> $\land$ x</sup> Untuk menggeser layar ke kanan, kiri, atas atau bawah gunakan **moving drawing pad button**. Gunakan **arrow button** untuk menggeser grafik. Amati perubahan persamaan fungsinya.

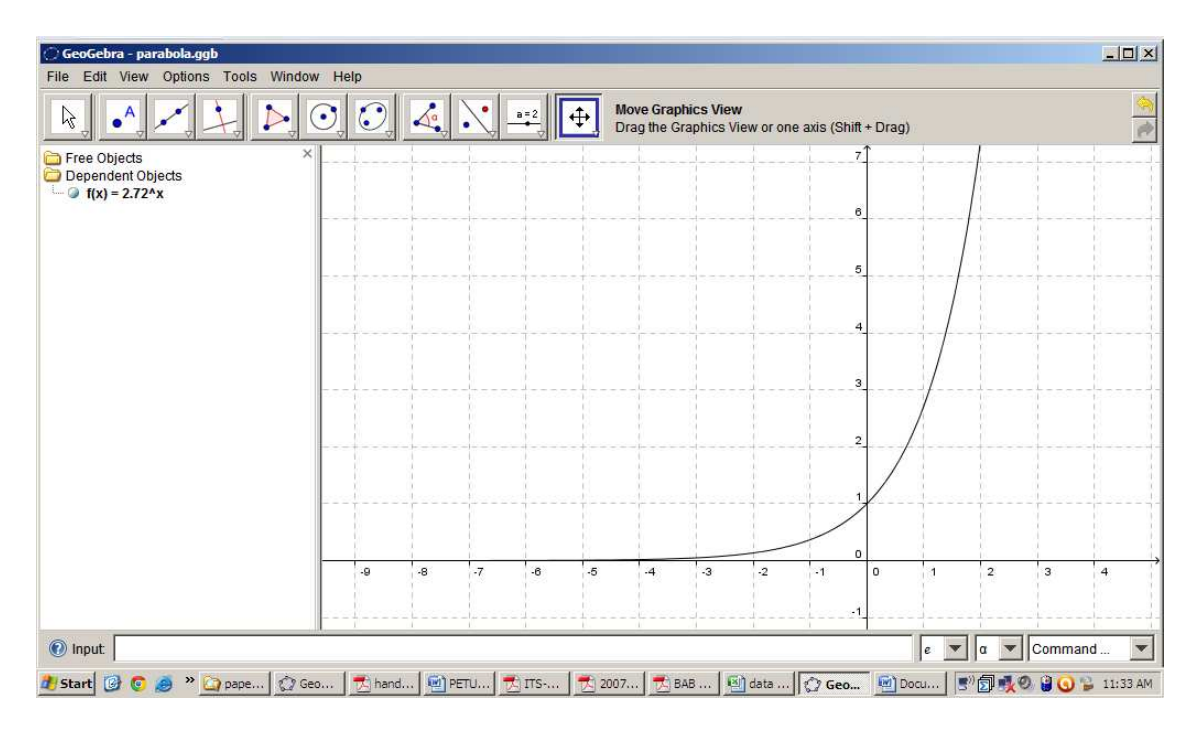

Gambar 3. Tampilan fungsi dan grafik fungsi

## Coba juga: *Fungsi translasi*

Masukkan ke input field  $f(x) = x^2 \rightarrow$  Gunakan **arrow button**, drag gambar lalu geser. Amati perubahan pada persamaan fungsi.

*Aktivitas 6 : Titik belok, Titik stasioner, dan Turunan*

- 1. Klik **file menu**  $\rightarrow$  **New window**
- 2. Masukkan polinomial  $f(x) = x^3 6x^2 + 9x 3$  pada input field
- 3. Pilih **extremum[f]** pada menu command (layar bagian pojok kanan bawah)
- 4. Pilih **inflectionPoint[f]** pada menu command
- 5. Ketik f'(x) pada **input field** diperoleh turunan f dan grafiknya
- 6. Beri warna biru untuk f(x) dan merah untuk f'(x) dengan cara klik kanan kurva pilih **properties** / **colour** , pilih warna.
- 7. Simpan file dengan klik **save as** nama **"turunan"**.

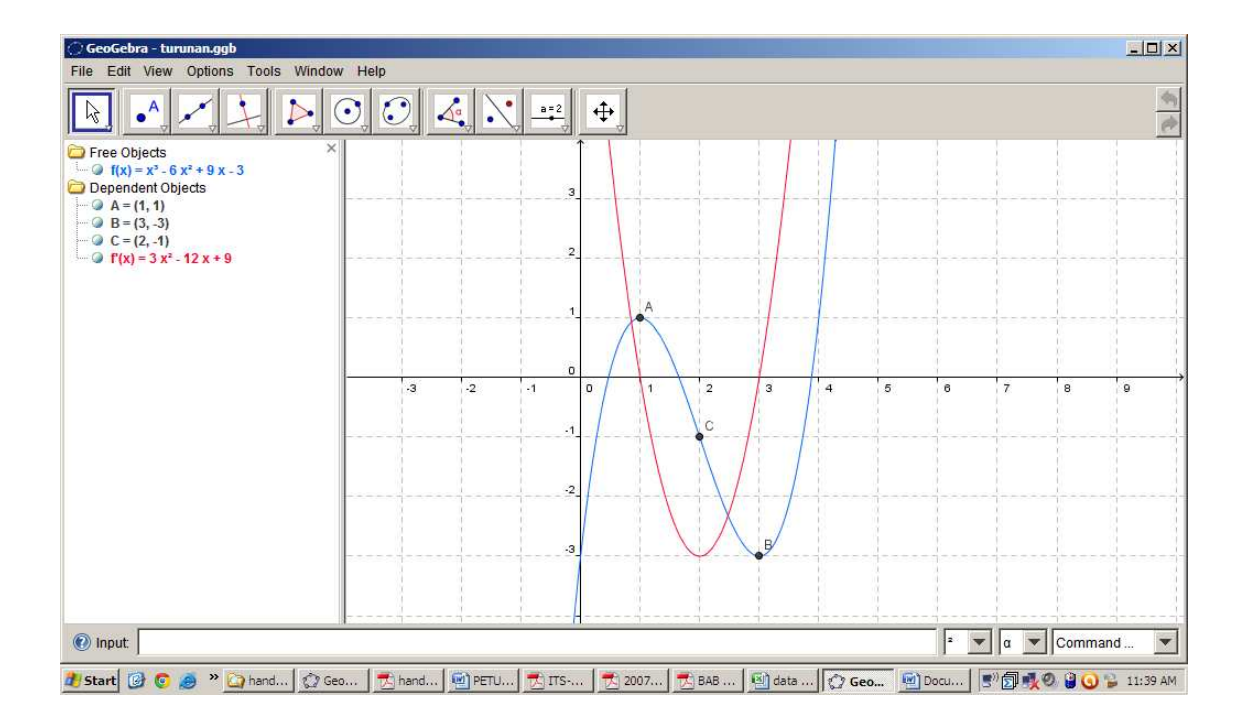

Gambar 4. Tampilan titik belok, titik stasioner, dan turunan

## *Aktivitas 7 : Garis singgung.*

- 1. Gunakan file "**turunan**" pada aktivitas 6
- 2. Gunakan menu **options/point capturing/on**
- 3. Gunakan **point button** untuk membuat titik pada kurva yang akan dilalui garis singgung.
- 4. Klik menu **perpendiculer line button**  $\rightarrow$  Pilih **tangent button**
- 5. Klik sekali pada titik dan fungsi
- 6. Simpan dengan : save as  $\rightarrow$  nama file "turunan-singgung"

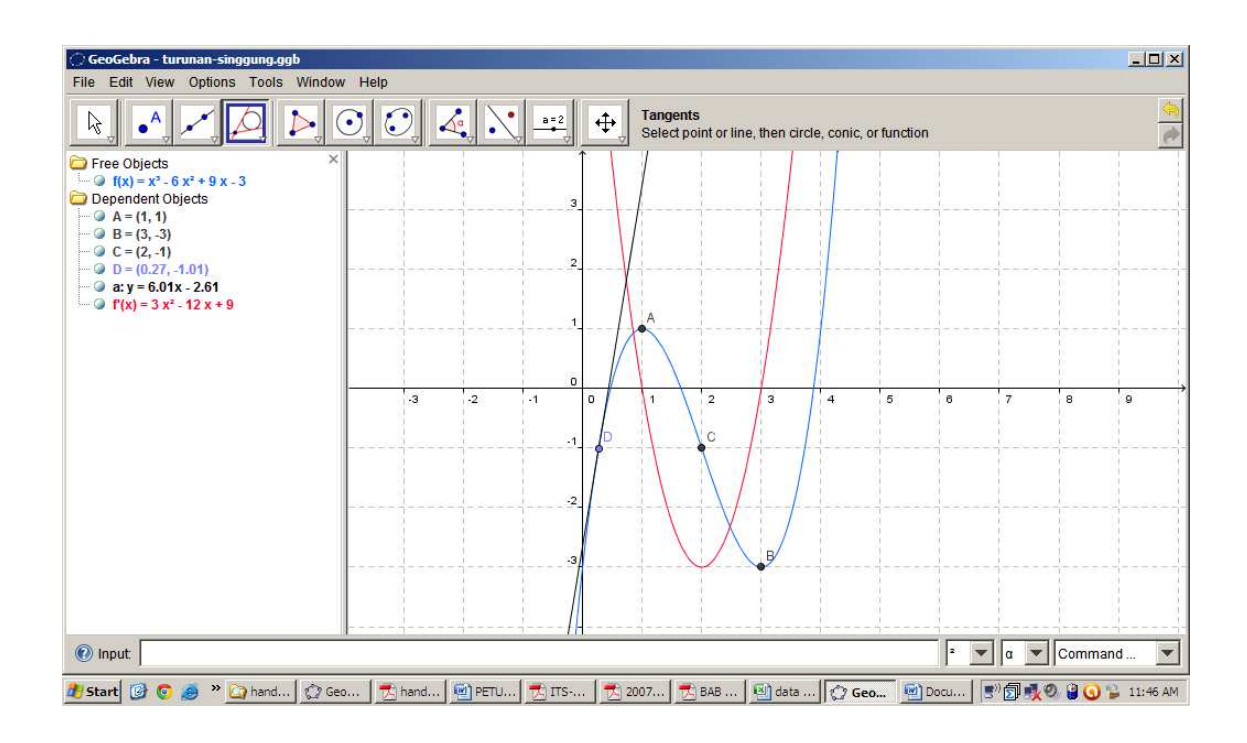

Gambar 5. Tampilan Garis Singgung

# *Aktivitas 8: Integral Riemann*

- 1. Klik **File menu**  $\rightarrow$  **New window**
- 2. Klik **input field**, masukkan  $f(x) = x^2/2$  lalu tekan **enter**
- 3. Pada input field, ketik juga **Integral** [f,0,3] untuk menampilkan luas daerah yang diarsir.
- 4. Klik **Move drawing pad button** (tombol ke 10 dari kiri) untuk mengatur posisi gambar.
- 5. Klik **Slider button** (tombol ke 9), klik satu kali pada layar untuk mengatur nilai minimal dan maksimal serta skala. Klik **apply**.
- 6. Ketik **UpperSum** [f,0,3,n] dan tekan **enter**.
- 7. Gunakan arrow button untuk membuat poligon pada daerah yang diarsir.
- 8. Simpan dengan klik **Save as.**

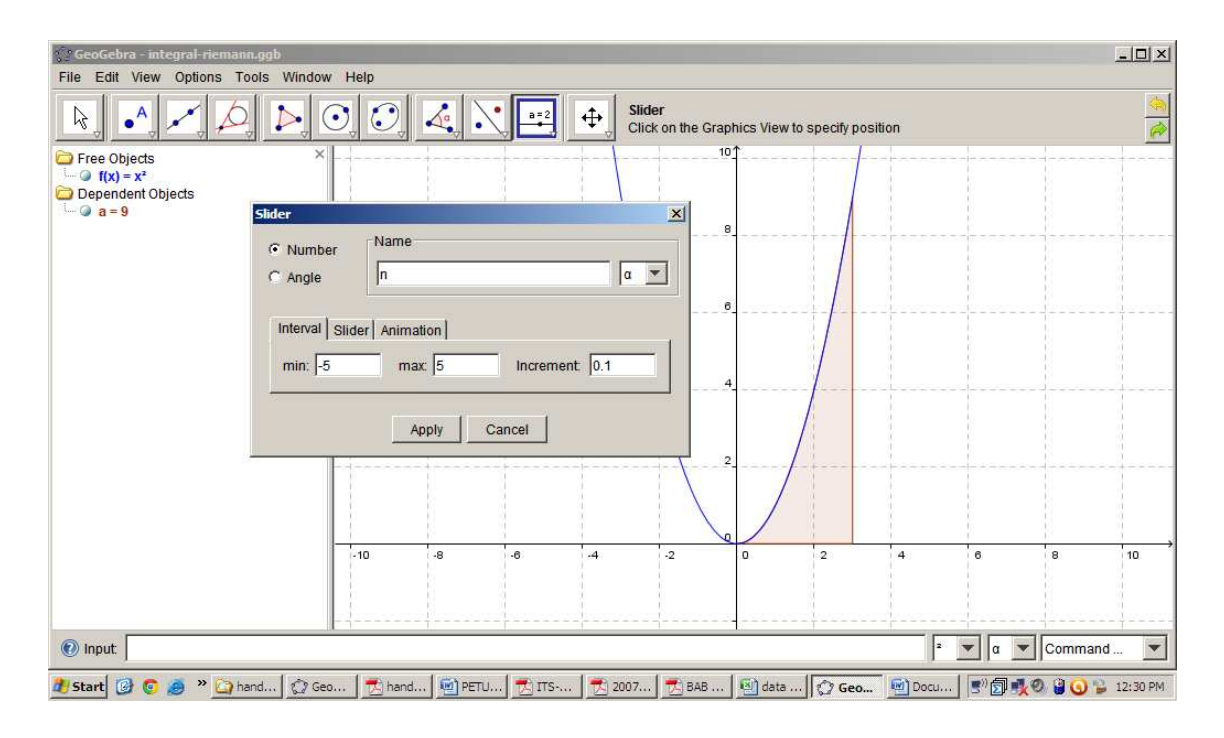

Gambar 6. Tampilan integral Riemann

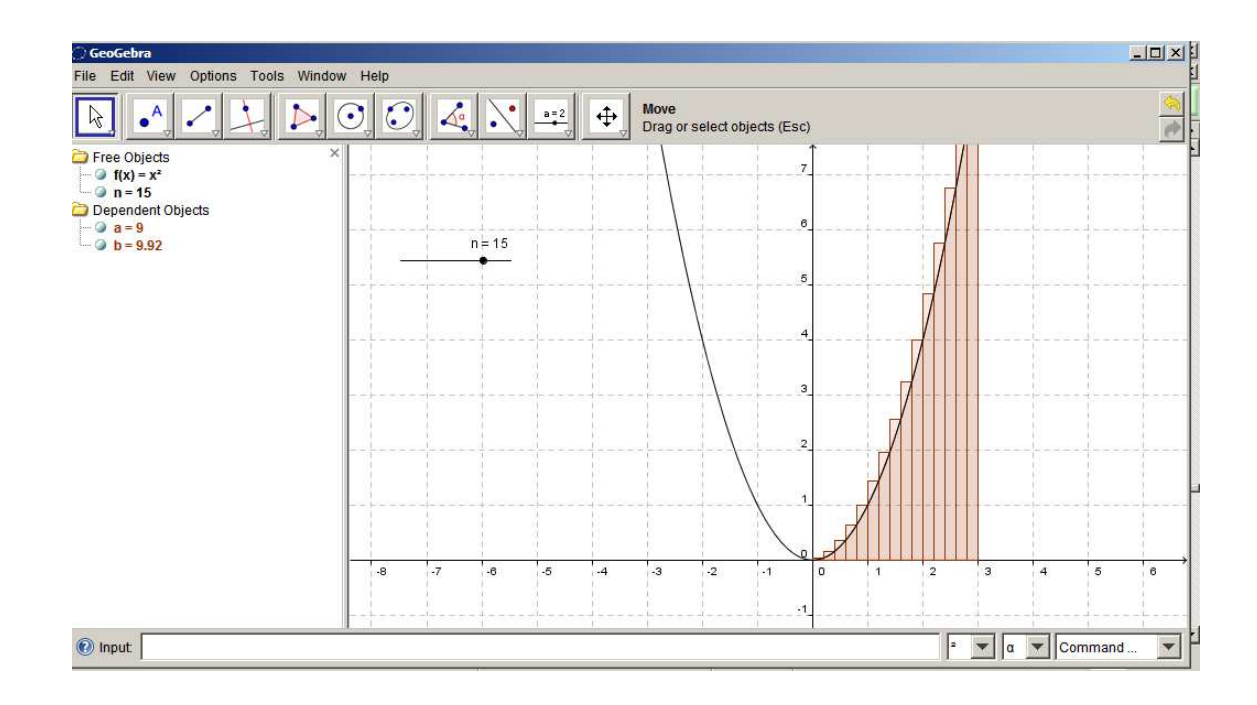

Gambar 7. Tampilan integral Riemann dengan Sliders

*Ativitas 9: Sliders dan Fungsi Kuadratik* 

- 1. Klik **file menu**  $\rightarrow$  **new window**
- 2. Pada **input field** ketik a=1 lalu **enter**, ketik b=1 lalu **enter** dan ketik c=1 lalu **enter**.
- 3. Pada *algebraic window* klik kanan a  $\rightarrow$  show object  $\rightarrow$  show label. Lakukan kembali untuk b dan c.
- 4. Ketik  $f(x)=a*x^2+b*x+c$  pada **input field.**
- 5. Gunakan **arrow button** untuk mengganti-ganti nilai a, b, dan c.
- 6. Untuk mengatur warna grafik, klik kanan pilih **properties**.

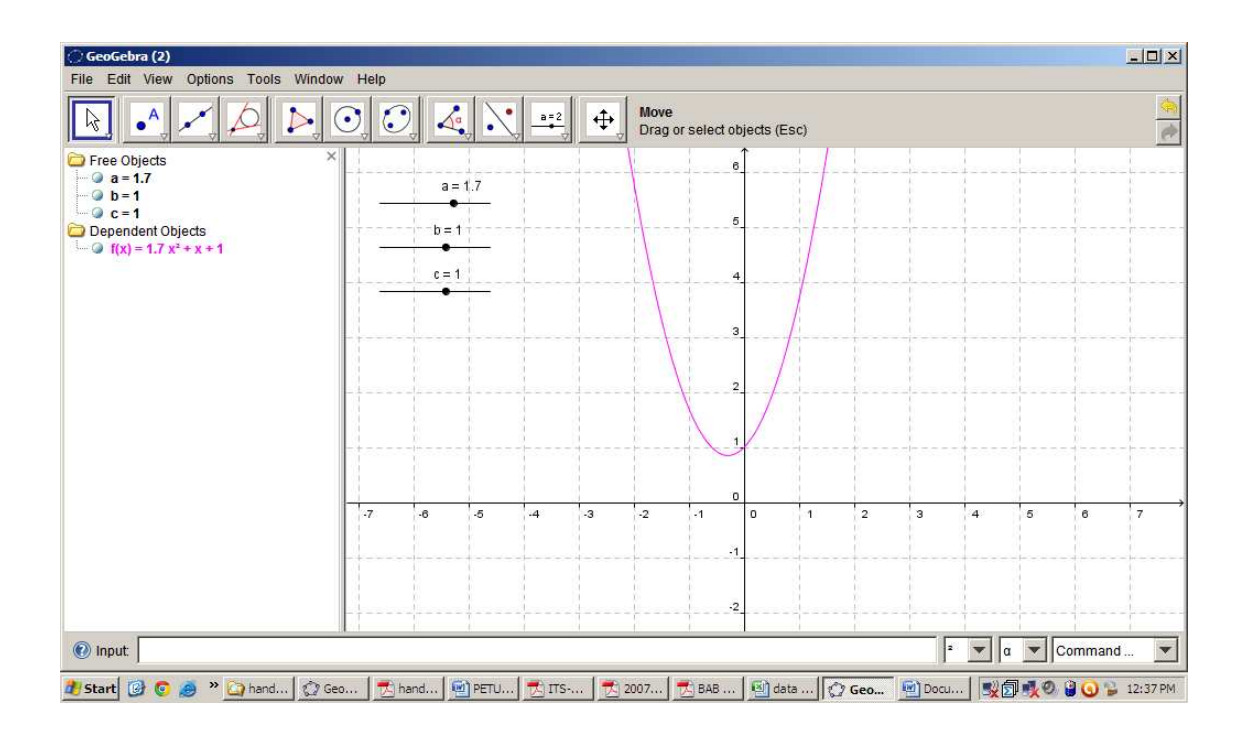

Gambar 8. Tampilan grafik fungsi kuadrat dengan sliders

## *Ativitas 10: Sudut dan Segitiga*

- 1. Klik **line button** dan pilih **segment button.**
- 2. Bentuklah segitiga pada geometry window dengan klik titik dan menghubungkannya.
- 3. Klik **angle button**  $\rightarrow$  klik titik C,B,A (searah jarum jam) sehingga muncul besar sudut ABC.
- 4. Lakukan kembali pada titik sudut yang lain.
- 5. Simpan file dengan nama "**sudut-segitiga**"

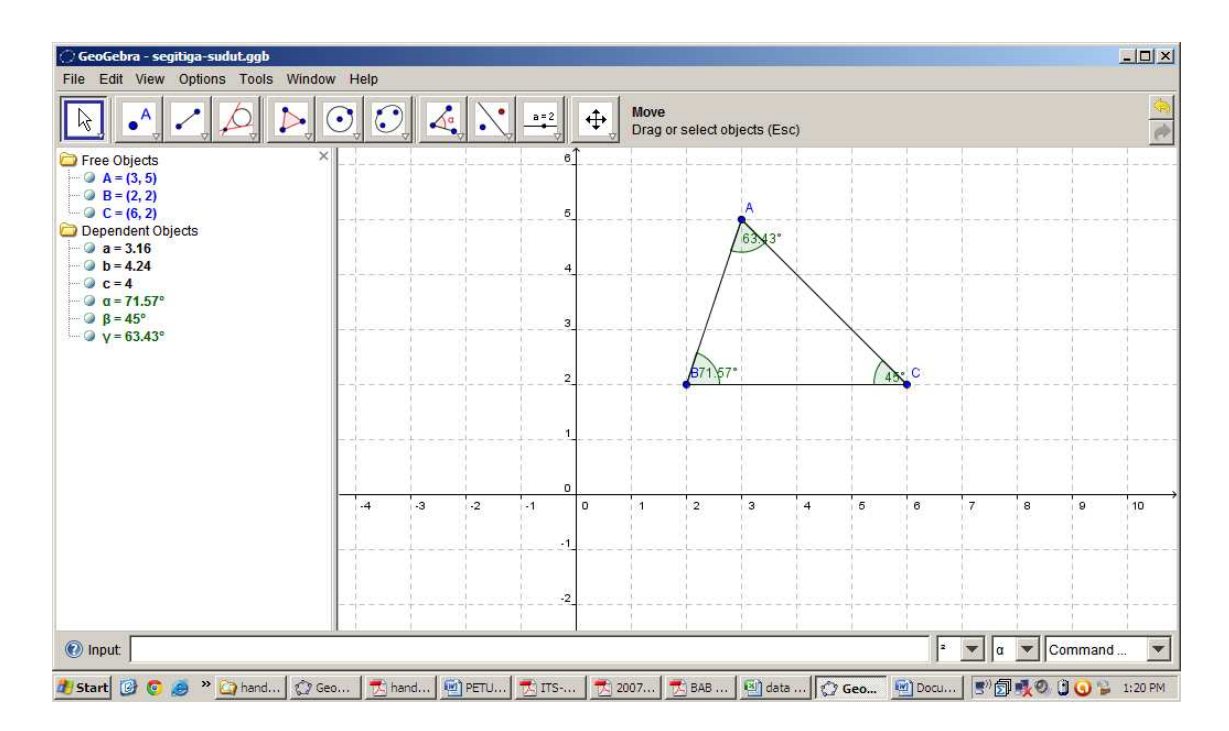

Gambar 9. Tampilan sudut dan segitiga

## *Aktivitas 11: Teks*

untuk menyisipkan teks pada layar gunakan **slider button**  $\rightarrow$  pilih **insert text button.** 

Ketik teks yang dikehendaki. Gunakan **arrow button** untuk mengatur posisi teks.

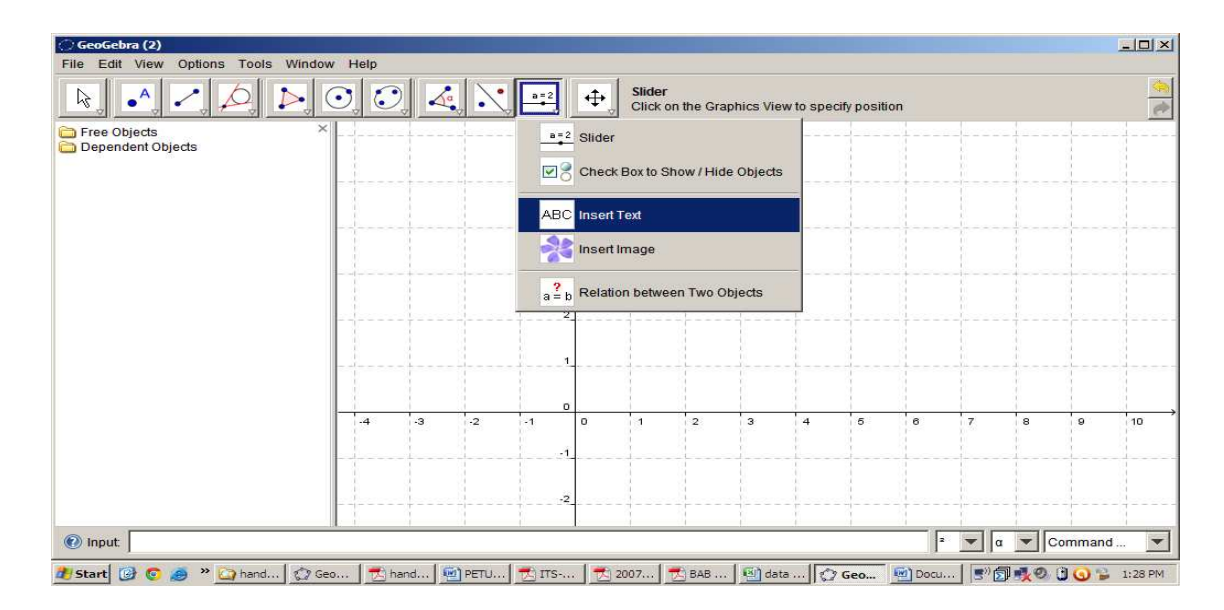

Gambar 10. Tampilan menyisipkan teks pada layar

*Aktivitas 12: Menghitung dengan Input field* 

- 1. Pilih abjad yunani α,β,γ pada sebelah kanan **input field**
- 2. Ketik pada **input field**  $\alpha + \beta + \gamma$
- 3. Pada **algebra window** muncul hasil  $\alpha + \beta + \gamma$ , yakni  $\delta = 180^\circ$ .

#### *Aktivitas 13: Teks Dinamis*

- 1. Membuat teks dinamis untuk  $\alpha + \beta + \gamma = \delta$ .
- 2. Klik **Insert text button** dan ketikkan  $\alpha + \beta + \gamma = \delta$ .
- 3. Pada kotak dialog, select α lalu klik α pada **algebra window**
- 4. Lakukan kembali untuk β , γ, dan δ.
- 5. Untuk menampilkan nama dan panjang sisi: klik kanan objek  $\rightarrow$  properties  $\rightarrow$  name  $\&$ **value**.

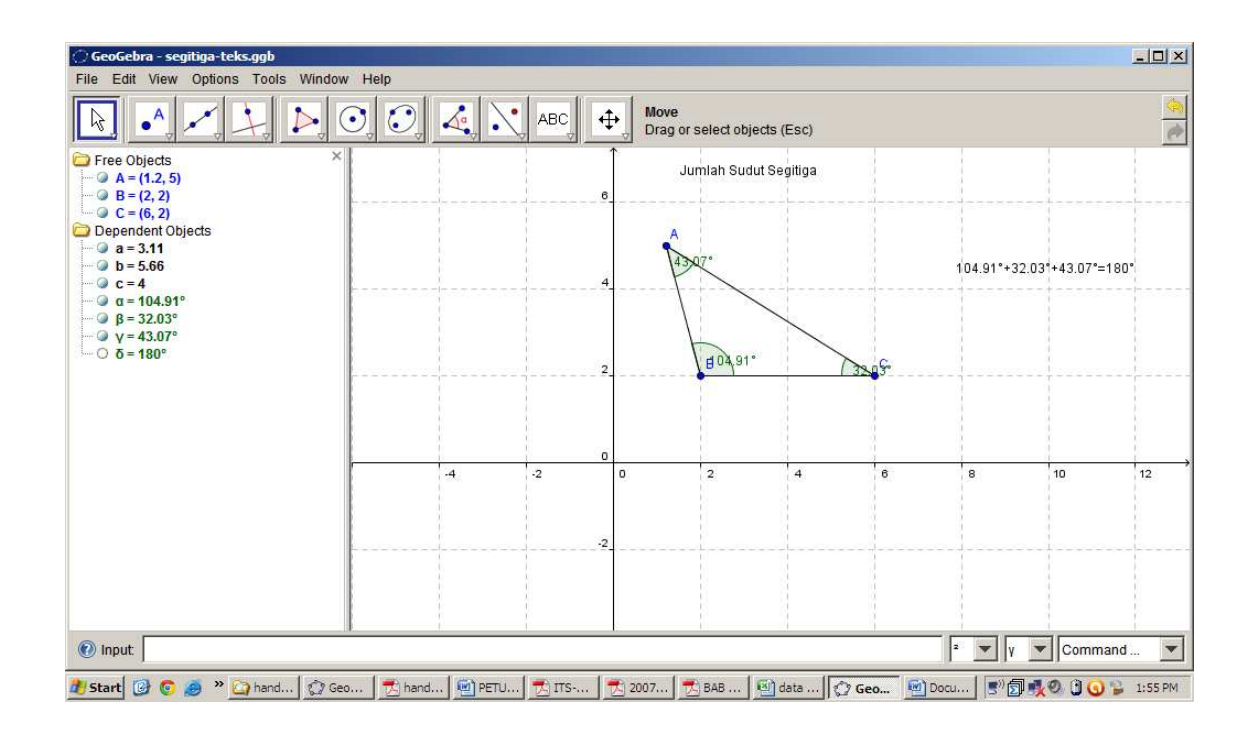

Gambar 11. Tampilan segitiga dengan teks dinamis